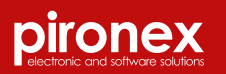

## **pironex-iot.de Asset Tracking**

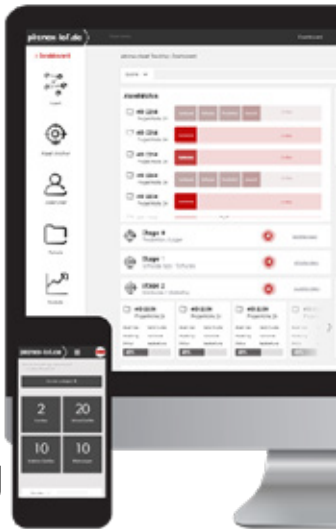

Quick Guide

#### Cloud-Portal

## **pironex-iot.de**

Die skalierbare pironex-IoT-Cloud ist ein umfangreiches Device Management Tool mit zahlreichen Visualisierungsoptionen.

Das System verfügt über eine Vielzahl an optionalen Softwaremodulen und Dienstprogrammen, wie zum Beispiel das Asset Tracking, Condition Monitoring oder Sharing, die eine Anpassung an Ihre Anforderungen und Betriebsmodelle ermöglichen.

pironex-iot.de ist eine Cloud-Anwendung, funktioniert daher nur online, dafür aber geräteunabhängig am PC, Tablet, oder Smartphone unter https://pironex-iot.de

Modul

# **Asset Tracking**

Ihre Produktions- und Lieferkette wird mit dem modernen Asset-Tracking-System von pironex sichtbar.

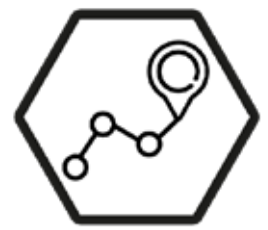

Im pironex-IoT überwachen Sie Ihre Assets und sehen in Echtzeit, an welchem Ort und bei welchem Nutzer es sich aktuell befindet.

Das Softwaremodul setzt Nutzung folgender Produkte der pironex GmbH voraus:

- piTerminal
- RFID-Tags
- RFID-Chips / RFID-Karten

Quick Guide Asset Tracking Seite 3

## **1. Registrierung**

Nach dem Setup und der Freischaltung Ihres Accounts durch die pironex GmbH, erhalten Sie eine E-Mail mit den Zugangsdaten.

- Klicken Sie auf den Link in dieser Mail um Ihren Administrator-Account zu aktivieren.
- Geben Sie Ihre personenbezogenen Daten ein und legen Sie ein Passwort fest.

Jetzt können Sie sich als Adminstrator einloggen!

## **2. Login**

Öffnen Sie Ihren Internetbrowser und rufen Sie https://pironexiot.de/de/login.html auf. Geben Sie nun Ihre Zugangsdaten ein und klicken Sie auf "Anmelden". Die entsprechende Mandantennummer finden Sie in der E-Mail mit den Zugangsdaten.

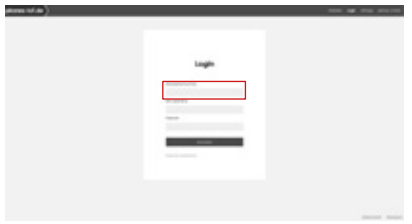

Wenn Sie die direkte URL für Ihren Account nutzen, müssen Sie die Mandantennummer nicht mehr angeben (z.B. https:// **NAME**.pironex-iot.de/de/login.html).

Falls Sie Ihr Passwort vergessen haben sollten, können Sie dieses mittels "Passwort vergessen?" jederzeit zurücksetzten.

## **3. Dashboard**

Nach dem Login werden Sie auf das Dashboard weitergelei-

Quick Guide Asset Tracking The Contract of Seite 5

tet. Hier erhalten Sie einen Überblick über Ihre Assets.

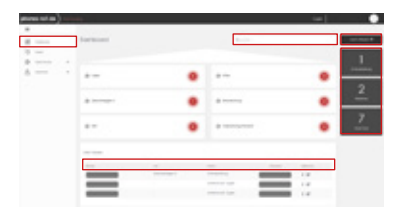

Die grauen Kacheln rechts sowie die Assets Liste unten zeigen Ihnen an, wie viele Assets sich aktuell im welchen Status befinden.

Die Statusabfolge ist selbstverständlich Definitionssache und wird beim Setup an Ihren Workflow angepasst.

Über die Suchfunktion können Sie direkt zu Ihrem gesuchten Asset gelangen.

Durch Klick auf die Fläche "Asset anlegen +" kommen Sie direkt in die Eingabenmaske "Asset anlegen".

## **4. Assets**

In dem Bereich "Assets" finden Sie Informationen über den aktuellen Asset-Status (angelegt, in Bearbeitung, wartend, fertig), welchem Nutzer das Asset zuletzt zugewiesen war, mit welchem RFID-Tag es versehen ist und den aktuellen Standort. Durch Klick auf die Tabellenspalte, können Sie die Assetsliste entsprechend sortieren.

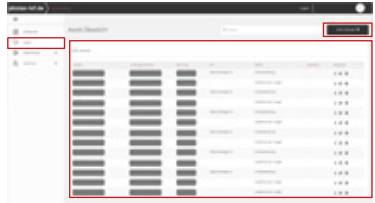

Die Assets lassen sich nach folgenden Kriterien auf- und absteigend sortieren: Name, Auftragsnummer, RFID-Tag, Ort, Status, Benutzer.

#### **Asset anlegen/bearbeiten**

Klicken Sie auf die Fläche "Asset anlegen +" und füllen Sie die erforderlichen Felder aus um ein Asset anzulegen.

Weisen Sie dem Asset ein RFID-Tag zu.

Die RFID-Tags wurden Ihnen in der bestellten Menge mitgeliefert, sind bereits im System hinterlegt und können nun auf Ihre realen Assets aufgeklebt werden.

Nutzen Sie das Feld "Beschreibung" um Notizen für weitere

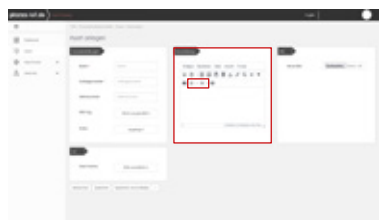

Nutzer zu hinterlassen, oder eine Inhaltsliste zu erstellen. Sollte Ihr Asset aus mehreren Teilen/Inhalten bestehen, können Sie diese in Form einer "nummerierten Liste" anlegen. Die Liste wird Ihren Nutzern direkt an der Station (piTerminal) angezeigt, nachdem ein Asset gescannt wurde.

Klicken Sie auf das "i"-Symbol um detalierte Informationen zu einem Asset zu erhalten, oder auf das Bearbeitungssymbol um es direkt zu bearbeiten.

#### **Asset-Status**

Nachdem ein Asset erfolgreich angelegt wurde, gelangen Sie direkt zur Übersichtsseite.

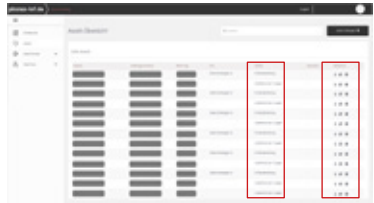

Hier können Sie direkt sehen in welchem Status sich Ihre Assets befinden:

- Das Asset wurde in der pironex-IoT Cloud angelegt und wurde noch keinem Nutzer zugewiesen. angelegt:
- Das Asset ist einem Nutzer zugewiesen und in Nutzung. in Bearbeitung:
- Das Asset wurde bearbeitet und vom letzten Nutzer freigegeben. Es wartet aktuell auf die weitere Bearbeitung (nächster Nutzer oder nächster Ort/Abteilung). wartend:
- Das Asset wurde bearbeitet und von dem letzten Nutzer auf fertig gesetzt. Es kommt keine erneute Zuweisung durch einen anderen Nutzer mehr in Frage bzw. die Verarbeitungskette ist am Ende. In diesem Status kann das Asset archiviert oder gelöscht werden. fertig:

Quick Guide Asset Tracking The Contract Contract Seite 10

#### **Asset archivieren/löschen**

Möchten Sie das angelegte Asset archivieren oder löschen, klicken Sie bitte auf das entsprechende Symbol in der Spalte ..Aktionen".

Die archivirten Assets finden Sie jederzeit im Archiv wieder.

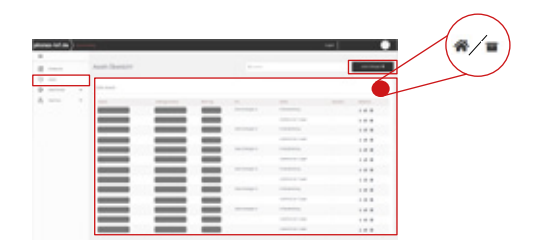

#### **Verwaltung der RFID-Tags**

Die Liste der mitgelieferten RFID-Tags und RFID-Labels können Sie im Bereich "RFID-Tags" bearbeten.

Quick Guide Asset Tracking Network Seite 11

## **5. Asset Anchors**

In dem Bereich "Asset Anchors" können Sie die in Ihrem System eingesetzten piTerminals den einzelnen Stationen/Standorten bzw. Abteilungen zuordnen.

#### **Asset Anchor/Station anlegen**

Definieren Sie die realen Stationen/Standorte an denen die einzelnen piTerminals montiert werden.

Klicken Sie auf die Fläche "Asset Anchor/Station anlegen +" um eine physische Adresse bzw. GPS Koordinaten anzugeben. Verknüpfen Sie anschließend den erstellten Standort mit dem entsprechenden Gerät. Achten Sie bitte dabei auf die Seriennummer der montierten Geräte,

#### **piTerminals**

Hier finden Sie die Liste der Ihnen gelieferten piTerminals. Bitte beachten Sie, dass Sie in diesem Bereich keine Änderungen vornehmen können.

Quick Guide Asset Tracking Seite 12

Die von Ihnen zusätzlich bestellten Geräte werden der Liste automatisch hinzugefügt.

#### **Abteilungen**

Fakultativ können Sie die Abteilungen in Ihrem Unternehmen auflisten. So können Sie später die Nutzer den einzelnen Abteilungen zuordnen.

Diese Funktion ist hilfsreich, wenn in Ihrem Unternehmen mehrere Abteilungen eine Station nutzen.

### **6. Asset User**

In dem Bereich "Asset User" können Sie Ihre Nutzer, Administratoren sowie die RFID-Karten/-Chips verwalten.

Ihre Nutzer und Administratoren erhalten anschließend eine E-Mail mit den Zugangsdaten und können sich bei pironex-IoT einloggen!

#### **Nutzer**

Erstellen Sie eine LIste der Nutzer, die das Asset Tracking nutzen werden.

Selbstverständlich können Sie die Liste jederzeit erweitern.

#### **Administratoren**

Erstellen Sie eine Liste der Administratoren.

#### **RFID-Karten/-Chips**

In diesem Bereich können Sie die mitgelieferten RFID-Karten und RFID-Chips verwalten.

## **7. Systemerweiterung**

Die flexible und modulare Architektur der pironex-IoT-Cloud erlaubt die Realisierung einer nahezu unbegrenzten Anzahl von Betriebsmodellen.

Anpassungen können über verfügbare Softwaremodule oder über individuelle Erweiterungen umgesetzt werden.

#### **pironex-iot.de Module**

- Data Logging
- Anomaly Detection
- Asset Tracking
- Monitoring
- Sharing
- Remote Control
- Geofencing
- Predictive Maintenance

#### **pironex-iot.de REST-API**

Für die Integration in Ihre Hintergrundsysteme stehen REST-API Schnittstellen sowie eine Websocket-Funktionalität zur Verfügung.

#### **Hardware**

Möchten Sie Ihr System ausbauen und benötigen hierzu weitere Komponenten?

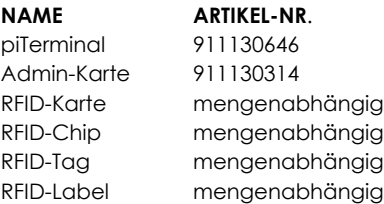

Bitte senden Sie Ihre Anfrage/Bestellung per E-Mail an: order@pironex.de

### **8. Kontakt und Support**

Bei Rückfragen oder Problemen kontaktieren Sie bitte:

pironex GmbH Stangenland 4 18146 Rostock Deutschland

Quick Guide Asset Tracking Seite 16